بسمه ابعد الرحمن الرحيم راهنای مدیری<sup>ت</sup> اساد لجسک داخلی<br>من<sup>ه</sup>فهای مدیریت اساد مجسک داخلی سلام الله حامع تجارت ایران www.ntsw.ir زمستان ۱۳۹۷-ویرایش دوم

این فایل راهنما جهت معرفی گامهای نحوه مدیریت اسناد لجستیک داخلی در »سامانه جامع تجارت« تهیه شده است.

## **الف- مدیریت اسناد حمل داخلی**

1( پس از ورود به سامانه جامع تجارت و انتخاب یکی از نقش های تجارت داخلی خود، میتوانید از زیر منوی "مدیریت اسناد حمل داخلی"، از منوی " لجستیک داخلی" اسناد حمل دریافتی/ ارسالی به نام خود را مشاهده نمایید. اطالعاتی نظیر شماره و سریال بارنامه، نام شرکت حمل و نقل،تاریخ، شهر مبدا و مقصد و اخرین وضیعت سند در این صفحه قابل مشاهده می باشد. با کلیک بروی جزییات معرفی نامه یا بارنامه، می توانید اطالعات مربوط به آن سند را مشاهده نمایید. به صورت پیش فرض اسناد متعلق به کاربر برای تاریخ روز سیستم نمایش داده می شود. در صورتیکه می خواهید اسناد (دریافتی/ ارسالی) به تاریخ های دیگری را مشاهده نمایید، می توانید از فیلترهای بالای جدول استفاده نمایید )شکل 1(.

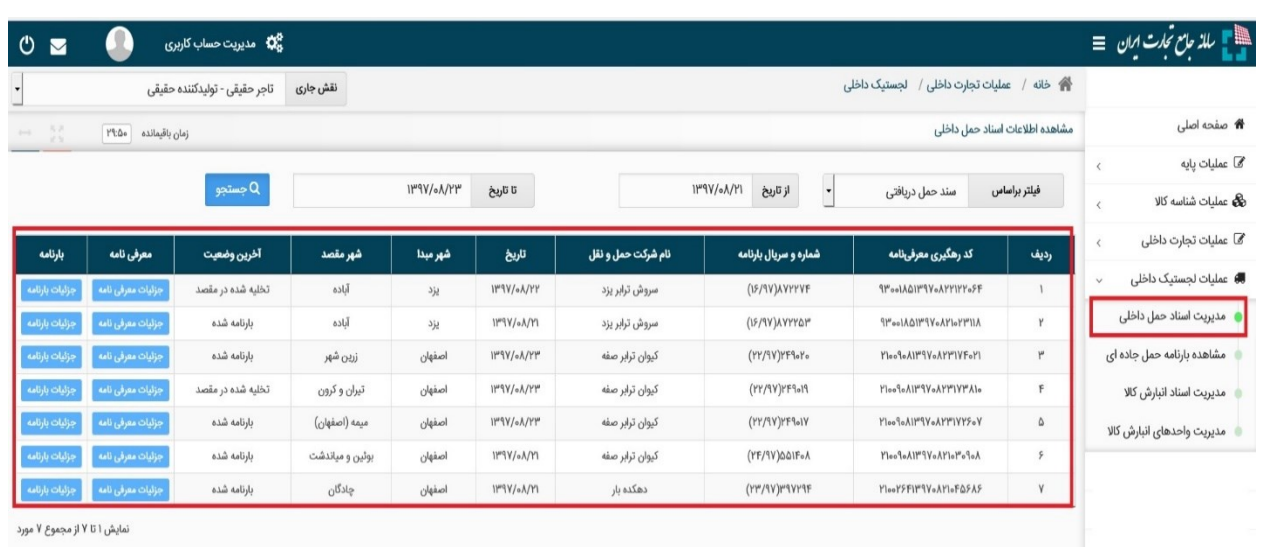

شکل ١- صفحه "مدیریت اسناد حمل داخلی"

2( در صفحه جزییات معرفی نامه می توانید اطالعات معرفی نامه و بارنامه، فرستنده و گیرنده، راننده و ناوگان را مشاهده نمایید همچنین در این قسمت می توانید نسبت به "تایید / عدم تایید تخلیه بار" و "تایید / عدم تایید مالکیت سند حمل" اقدام نمایید. در صورتیکه برای معرفی نامه، بارنامه صادر شده باشد، دکمه نمایش بارنامه برای سند مذکور فعال خواهد بود )شکل 2( .

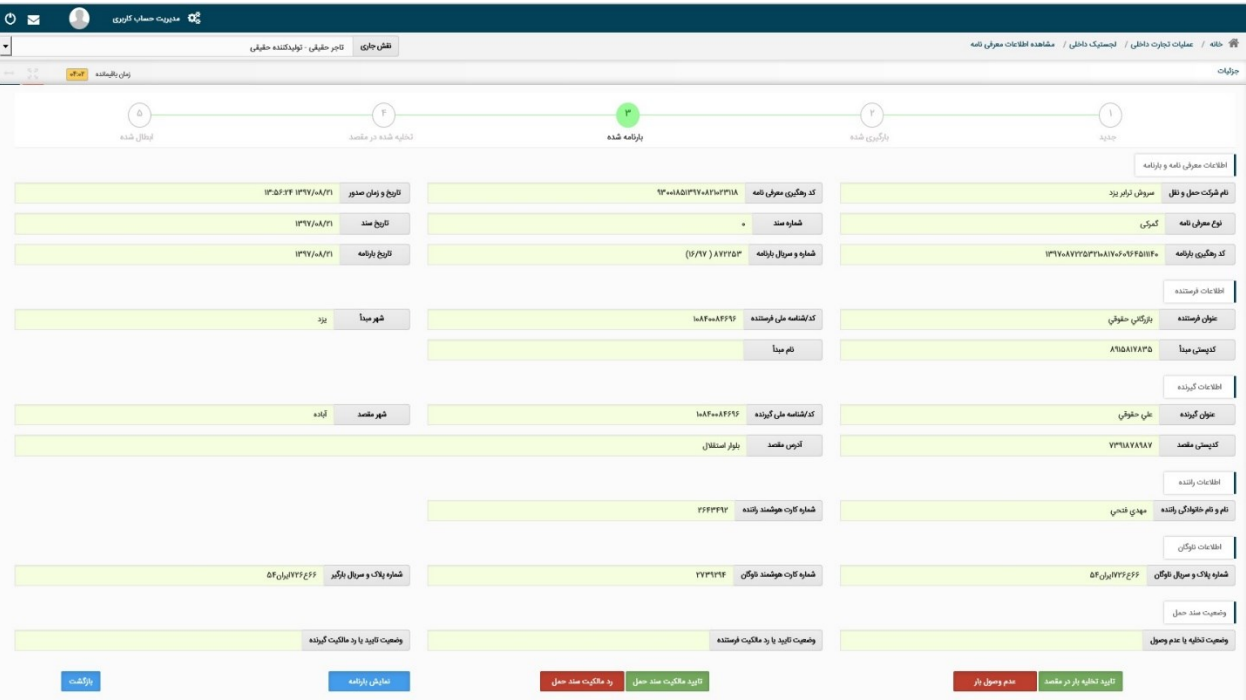

شکل-2 جزییات معرفی نامه

3( پس از حمل بار به مقصد الزم است کاربری که بارنامه به نام وی صادر شده است به قسمت جزییات معرفی مراجعه نماید و نسبت به تایید/ عدم تایید تخلیه بار و همچنین تایید / عدم تایید مالکیت سند اقدام نماید.

برای تایید تخلیه الزم است پس از بررسی و در صورت لزوم اصالح مقادیر "کد پستی"، "تاریخ" و "ساعت" نسبت به تایید آن اقدام نمایید )شکل 3(.

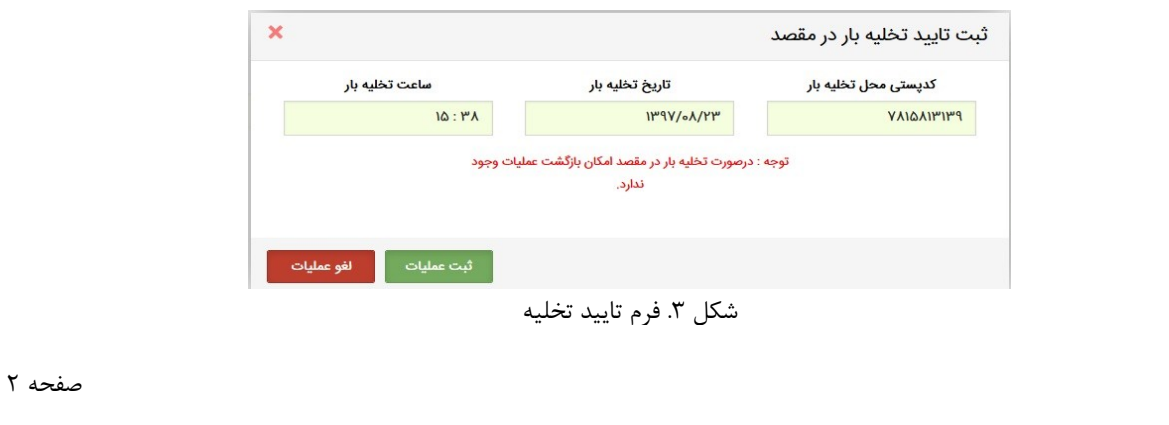

همچنین برای تایید / عدم تایید مالکیت سند می توان از دکمه های مربوطه استفاده نمود و مطابق با شکل 4 نسبت به تایید آن اقدام فرمایید

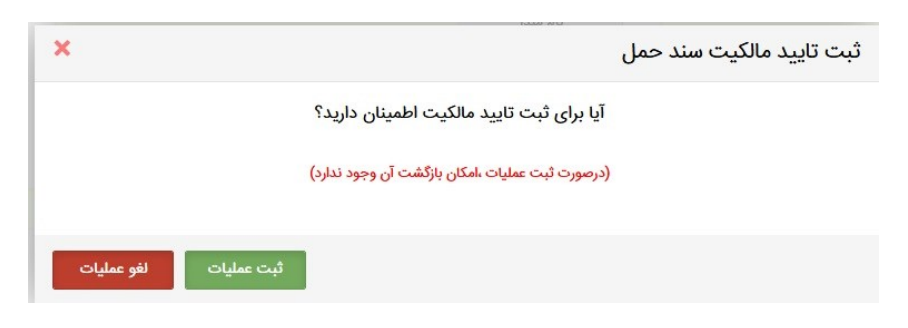

شکل 4 فرم تایید مالکیت سند حمل

**نکته**: پس از تایید یا عدم تایید مالکیت سند امکان تغییر وضیعت وجود ندارد.

4( در نهایت با استفاده جدول انتهای صفحه جزییات معرفی نامه می توانید تغییرات وضیعت سند حمل را در سربرگ "لیست سوابق عملیات" مشاهده نمایید )شکل 5(. همچنین در صورتیکه سند حمل دارای بیجک یا مجوز از سازمان دامپزشکی یا شرکت نفت باشد ، در سربرگ "لیست بیجک/مجوز" قابل مشاهده است. )شکل 6(

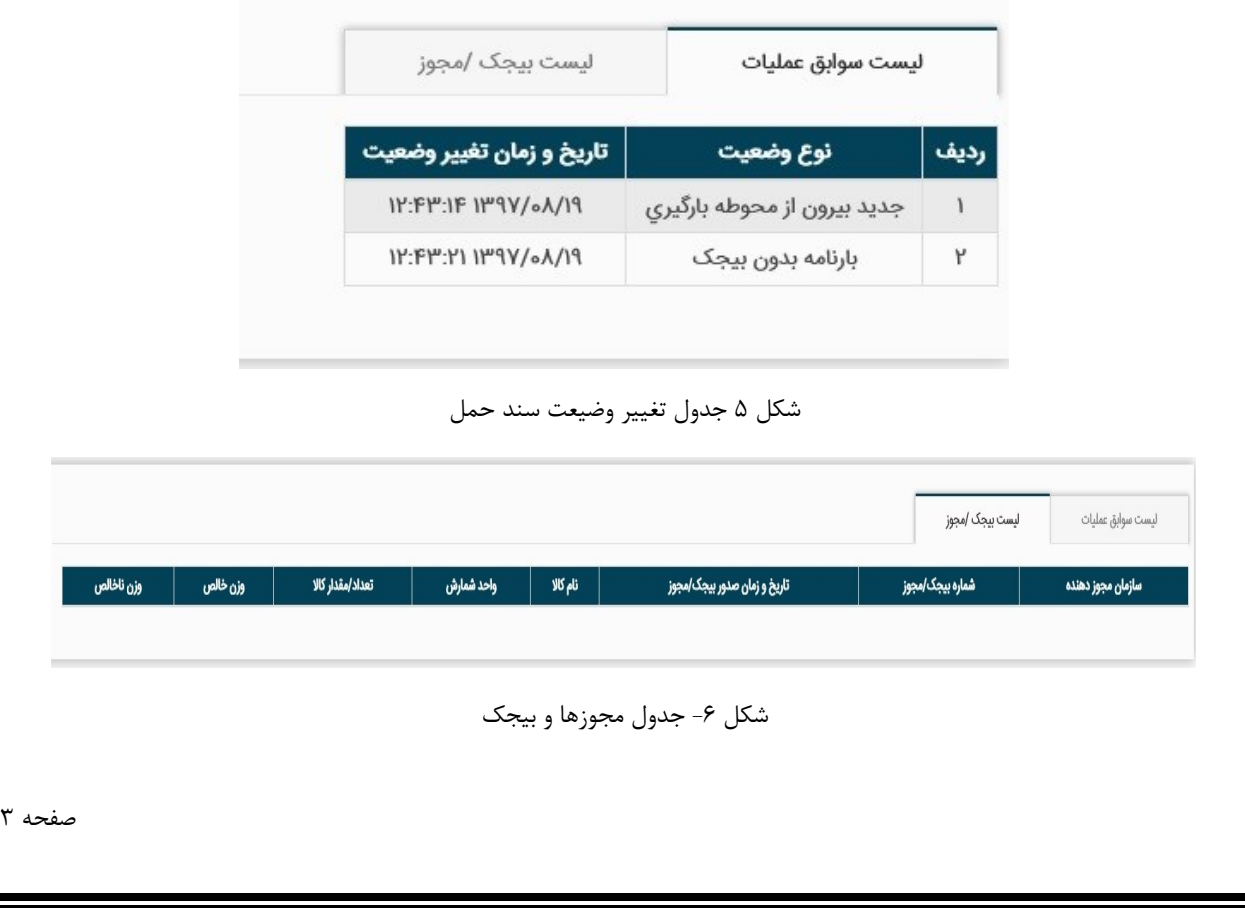

**ب- مدیریت اسناد انبارش کاال**

1( با استفاده از منوی "مدیریت اسناد انبارش کاال" از منوی "لجستیک داخلی" و همچنین دکمه مدیریت اسناد انبار در صفحه اصلی، می توانید اسناد (رسید / حواله) ثبت شده در سامانه جامع انبارها را مشاهده نمایید (شکل ۷)

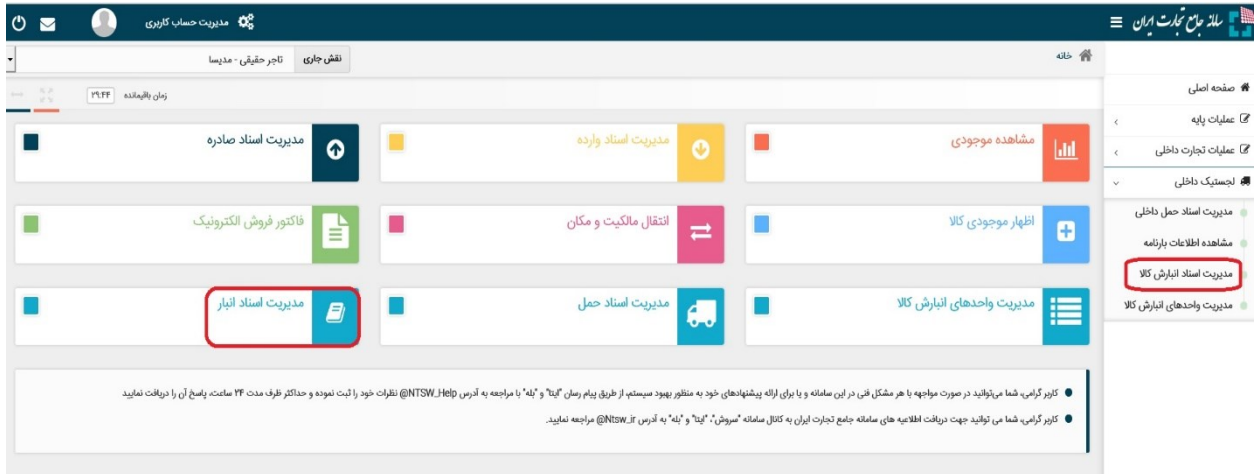

شکل ۷- دسترسی به منوی مدیریت اسناد انبار

2( در صفحه مدیریت اسناد انبارش کاال به صورت پیش فرض اسناد متعلق به کاربر برای تاریخ روز سیستم نمایش داده می شود. در صورتیکه می خواهید اسناد (دریافتی/ ارسالی) به تاریخ های دیگری را مشاهده نمایید؛ می توانید از فیلترهای بالای جدول استفاده نمایید (شکل ۸)

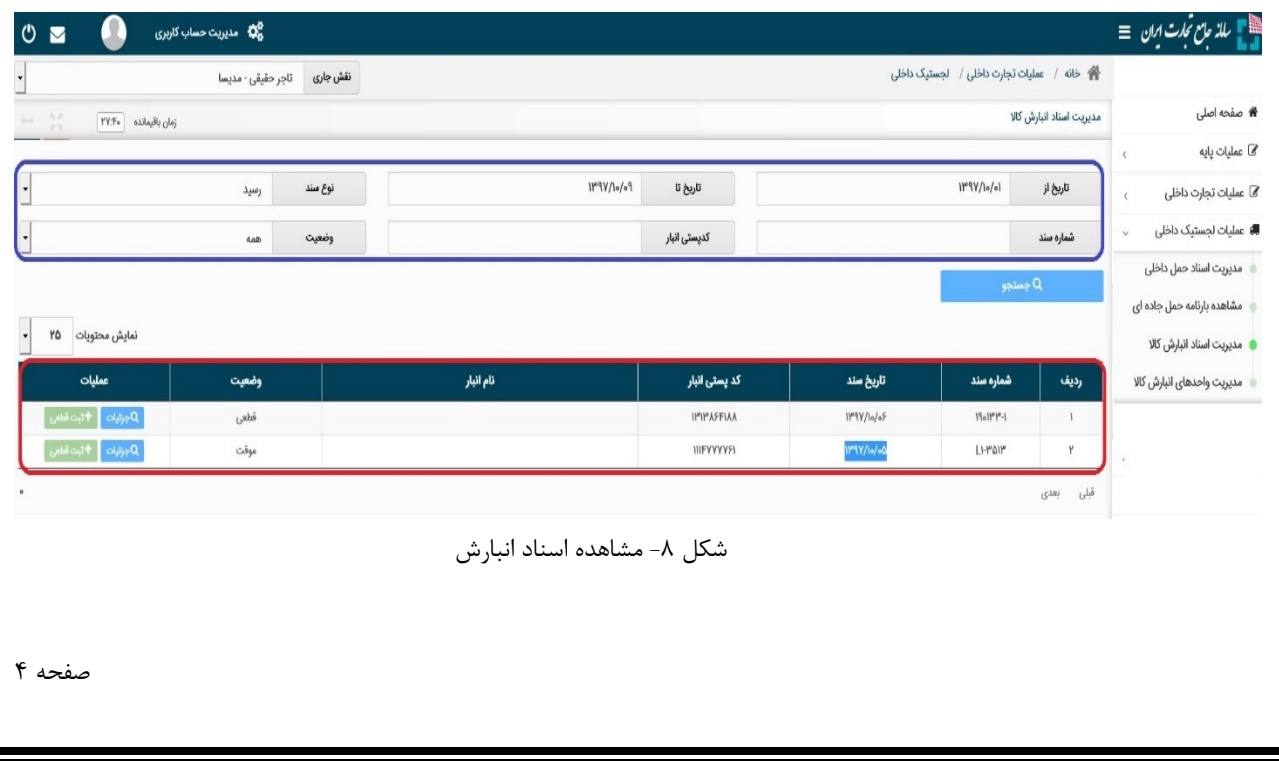

3( جهت مشاهده جزییات بیشتر از سند مانند اطالعات حمل و نقل، اطالعات صاحب کاال و کاالهای سند مربوطه بروی دکمه جزییات در ستون عملیات کلیک نمایید )شکل 9(.

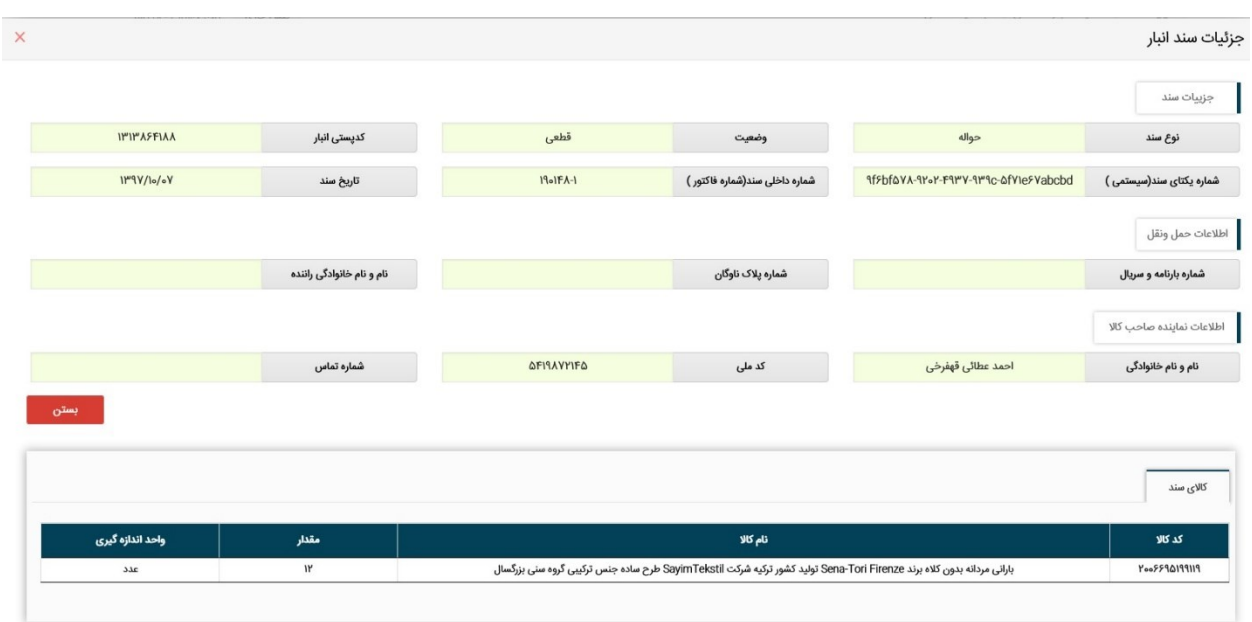

شکل -9 مشاهده جزییات اسناد انبارش

پایان

صفحه ۵